# Issue: "Don't Certify"

Possible Solution #1: Check that the number of hours in the "Approved Hours" field under "Approved and Previous Hours" is accurate. If accurate, proceed to Tip #2. If corrections are needed, see the Steps below.

Step 1: Click the "Edit Hours" button on the NCD Validator tab.

Step 2: Correct the number of hours in the "Approved Program Hours" field.

Step 3: Click the "Update" button.

Possible Solution #2: Check "Begin", "End", "Hours per Week", and "Vacation/Leave of Absence Days" for accuracy. If accurate, proceed to Tip #3. If corrections are needed, see the Steps below.

Step 1: Double click the date listed under "Begin" to open the "Edit Enrollment" box.

Step 2: Correct any fields as needed. Pay particular attention to the "Vacation/Leave of Absence Days". Only breaks 7 consecutive days or longer should be entered. If the enrollment period contains multiple breaks that are 7 consecutive days or longer, add them up to determine the number of days to enter in the "Vacation/Leave of Absence Days" field. For example, Break #1 is 7 days, and Break #2 is 10 days. 7 days + 10 days = 17 days. 17 would be the number entered into the "Vacation/Leave of Absence Days" field.

Step 3: Click the "Update" button.

## Issue: "Hours Exceeded"

When the Action displayed is "HOURS EXCEEDED", that means the enrollment exceeds the number of Allowed Hours during a single term. This information will be highlighted in orange to indicate certification might be possible with some adjustments.

Possible Solution #1: Check that the number of hours in the "Approved Hours" field under "Approved and Previous Hours" is accurate. If accurate, proceed to Tip #2. If corrections are needed, see the Steps below.

Step 1: Click the "Edit Hours" button on the NCD Validator tab.

Step 2: Correct the number of hours in the "Approved Program Hours" field.

Step 3: Click the "Update" button.

Possible Solution #2: Check "Begin", "End", "Hours per Week", and "Vacation/Leave of Absence Days" for accuracy. If accurate, proceed to Tip #3. If corrections are needed, see the Steps below.

Step 1: Double click the date listed under "Begin" to open the "Edit Enrollment" box.

Step 2: Correct any fields as needed. Pay particular attention to the "Vacation/Leave of Absence Days". Only breaks 7 consecutive days or longer should be entered. If the enrollment period contains multiple breaks that are 7 consecutive days or longer, add them up to determine the number of days to enter in the "Vacation/Leave of Absence Days" field. For example, Break #1 is 7 days, and Break #2 is 10 days. 7 days + 10 days = 17 days. 17 would be the number entered into the "Vacation/Leave of Absence Days" field.

Step 3: Click the "Update" button.

Possible Solution #3: Break the program up into multiple enrollment periods.

Before beginning, determine a date at which to split up the enrollment. One easy way to do this is to select the start date of a lengthy break (i.e. Thanksgiving, Christmas, Spring Break, etc.). The start date for the break will be where one enrollment period ends. The date students return from the break will be where the next enrollment period begins.

Step 1: Click "Add Enrollment" on the NCD Validator tab.

Step 2: Enter the Begin Date, End Date, and Weekly Hours student is expected to attend during the first enrollment period.

Step 3: Click the "Add" button

Step 4: Enter the Begin Date, End Date, and Weekly Hours student is expected to attend during the second period.

Step 5: Click the "Add" button

Step 6: Continue adding enrollments as needed. When finished, click the "Close" button.

### Example

Note: The dates and hours used in this example are arbitrary. The dates and hours you enter will be specific to your school, programs, and students.

Approved Program Hours: 1080 Begin Date: 08/06/2020 End Date: 05/12/2021 Hours Per Week: 32.5

As seen below, the enrollment period exceeds the number of approved hours for the program and should not be certified. However, splitting the program into multiple enrollments can, in some cases, remedy the issue.

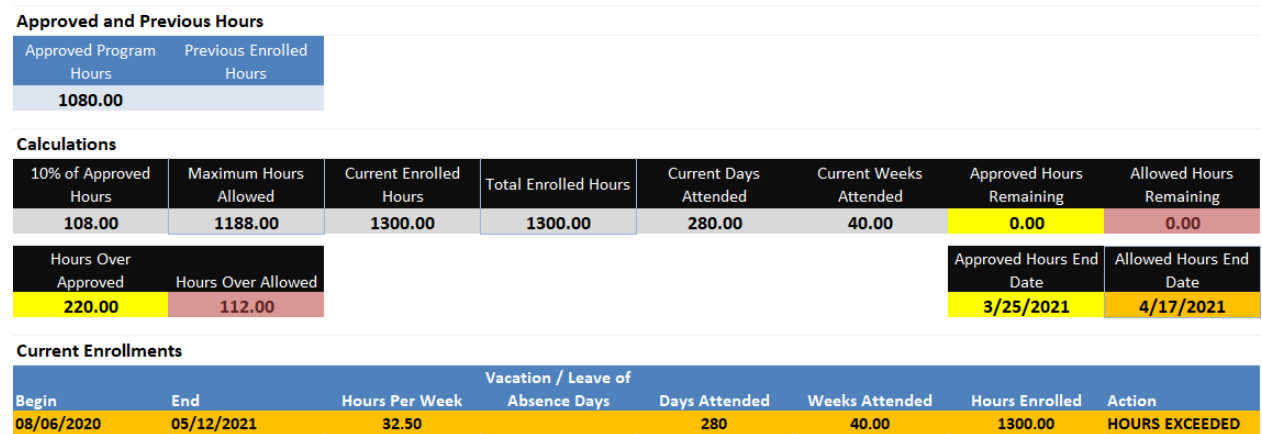

For this example, we'll use two enrollment periods:

Enrollment Period 1 will be from the program's start date (08/06/2020) to the last date students will be in class before Winter break begins (12/18/2020). Winter break.

Enrollment Period 2 will be from the date students return to school from Winter break (01/14/2021) through the remainder of the term (05/12/2021).

**NCD Validator File** Design Y, o t Edit School Add Edit Edit Clear Clear Print Print About Enrollment Student Program Hours All Enrollments Validator | Manual Add Options Edit Options Clear Options Printing Information

Step 1: Click the "Add Enrollment" button located on the NCD Validator tab.

Step 2: Enter the Begin Date, End Date, and Weekly Hours student is expected to attend during the first enrollment period. Again, we're going to split the program up using the date the last date students are in class before Winter break begins as the End Date. Since we're splitting the program up this way, we won't enter break dates into the "Vacation/LOA Days" field.

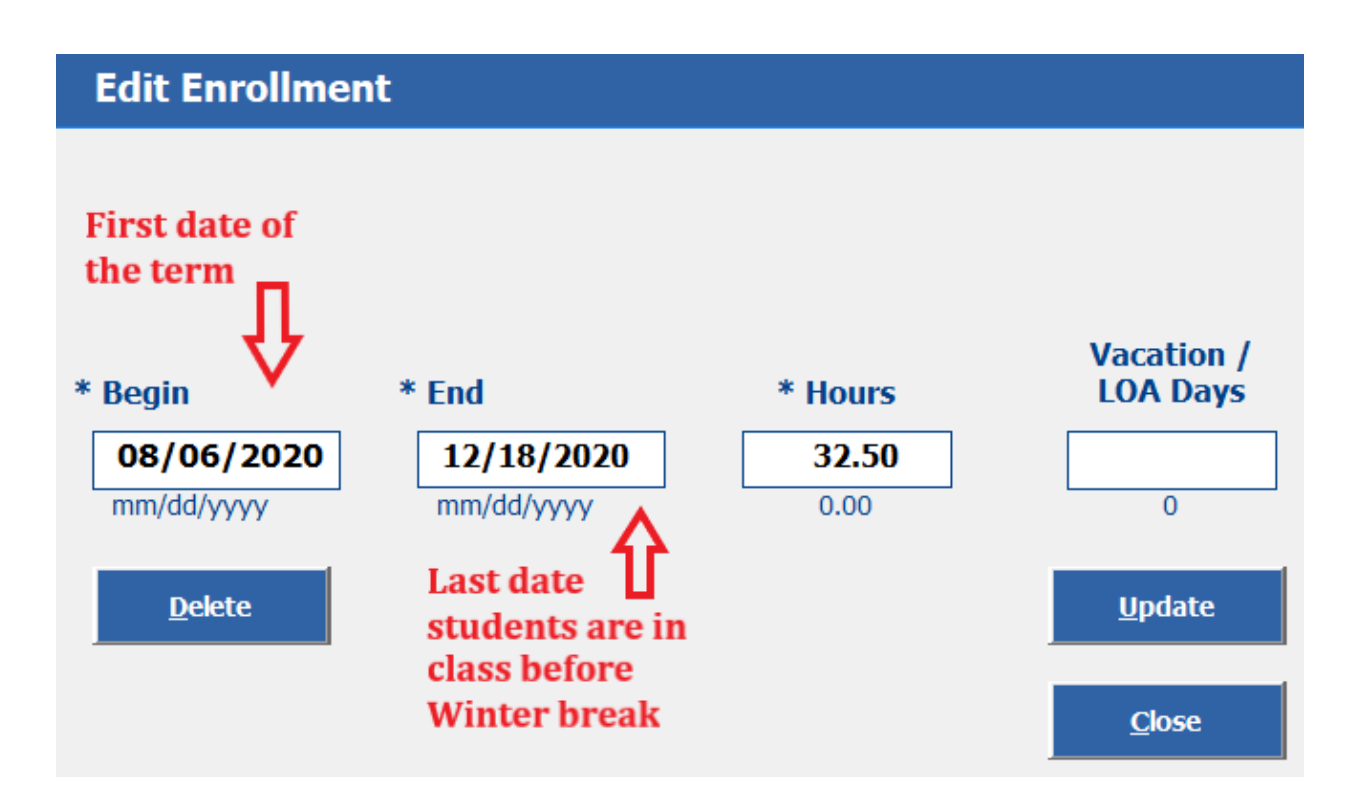

### Step 3: Click the "Add" button

Step 4: Enter the Begin Date, End Date, and Weekly Hours student is expected to attend during the next enrollment period. Again, we're using the date students return from Winter break as the Begin Date and the last date students will be in class for the term as the End Date.

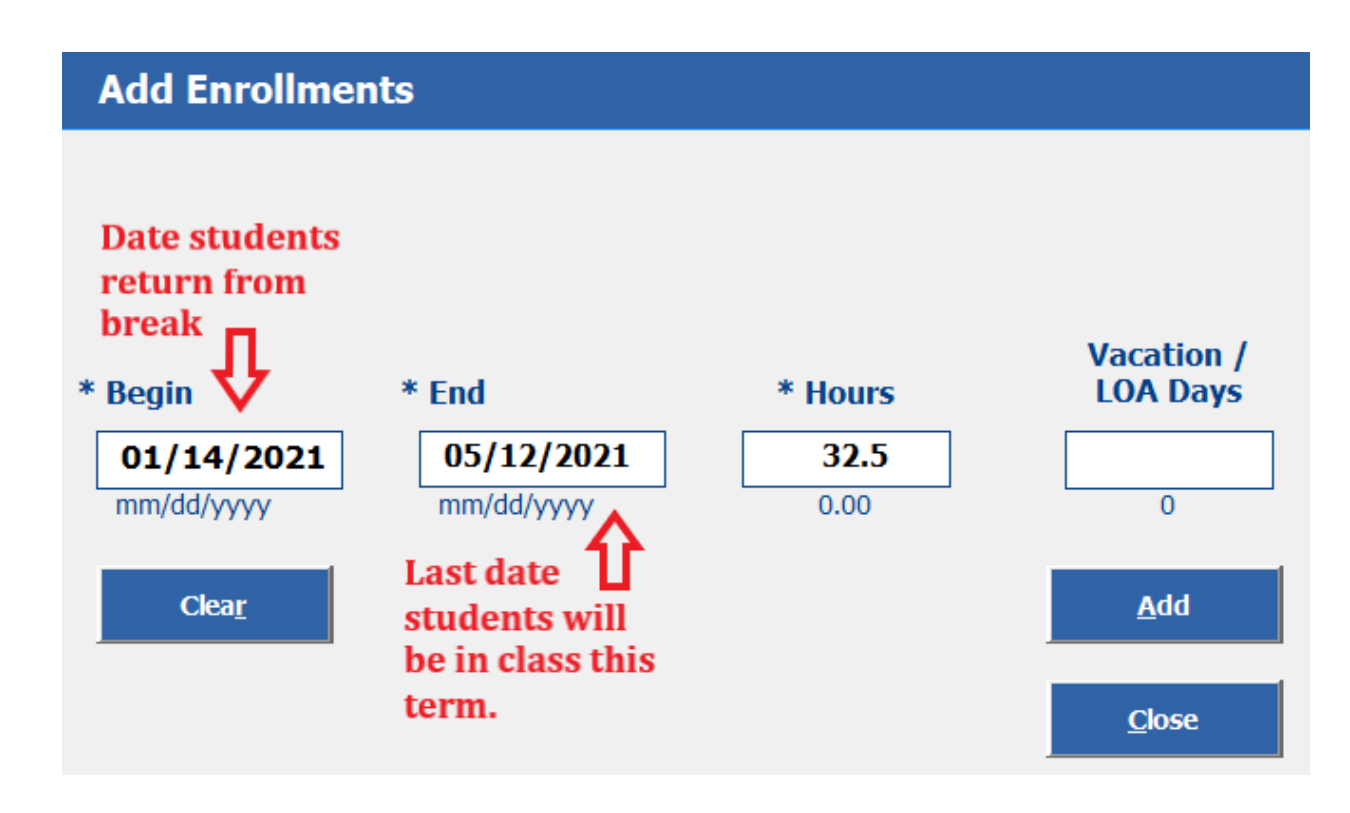

Step #5: Click the "Close" button.

As seen in the "Action" column, splitting the program into a separate enrollment period fixed the "EXCEEDED HOURS" error. The SCO could proceed with creating two different certifications in VA-ONCE. The start date and end date for the program remain the same. The certification process is just slightly different.

#### **Calculations**

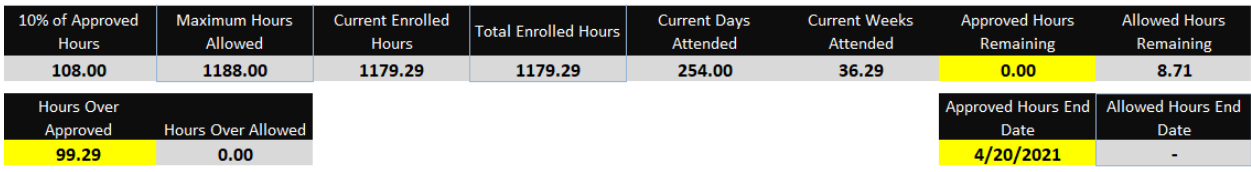

**Current Enrollments** 

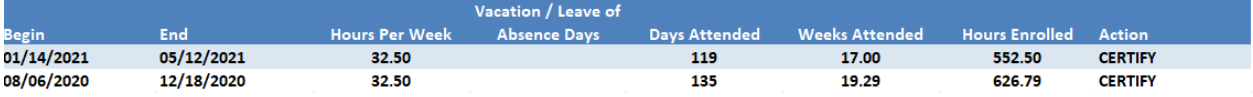